## Создание заказа через личный кабинет

- 1. В главном меню сайта найти раздел [«Личный кабинет»](http://www.express.ru/office/login)
- 2. Пройти авторизацию / регистрацию.

При оформлении заказа от юр.лица, работающего с нами по договору - Логин и Пароль присваиваются и направляются на указанную в договоре эл.почту при подписании договора (т.е. клиенту заново регистрироваться не нужно, оператору КЦ / менеджеру КО необходимо выслать доступы повторно из 1С).

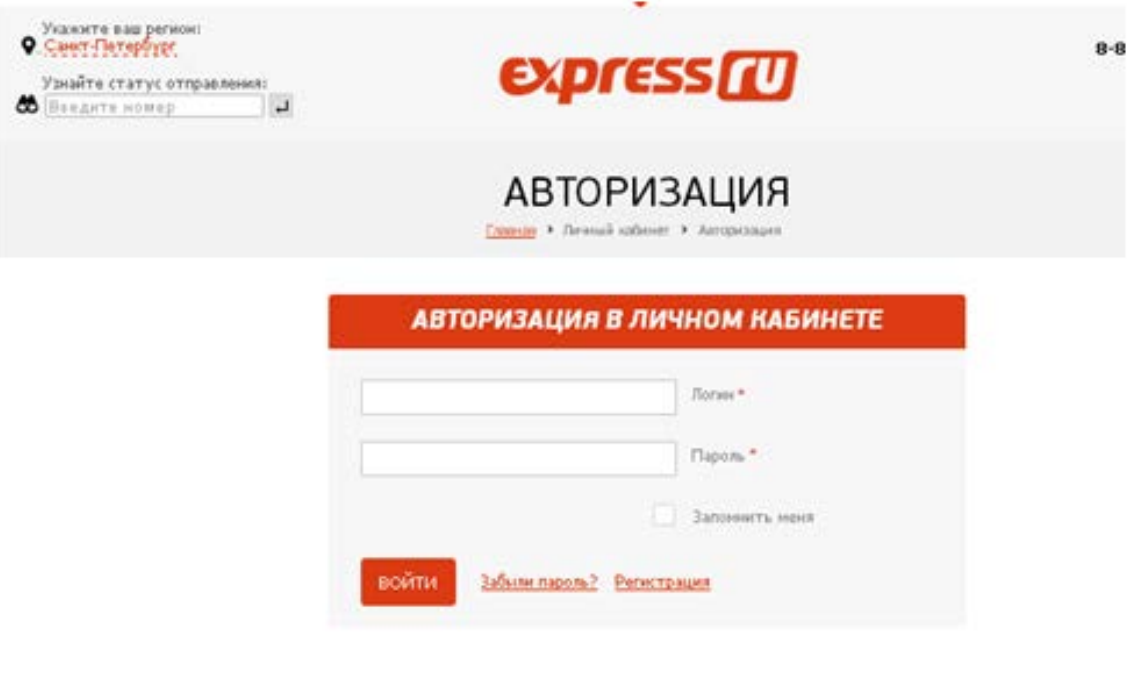

3. После прохождения регистрации/авторизации, выберете пункт «оформление заказа»

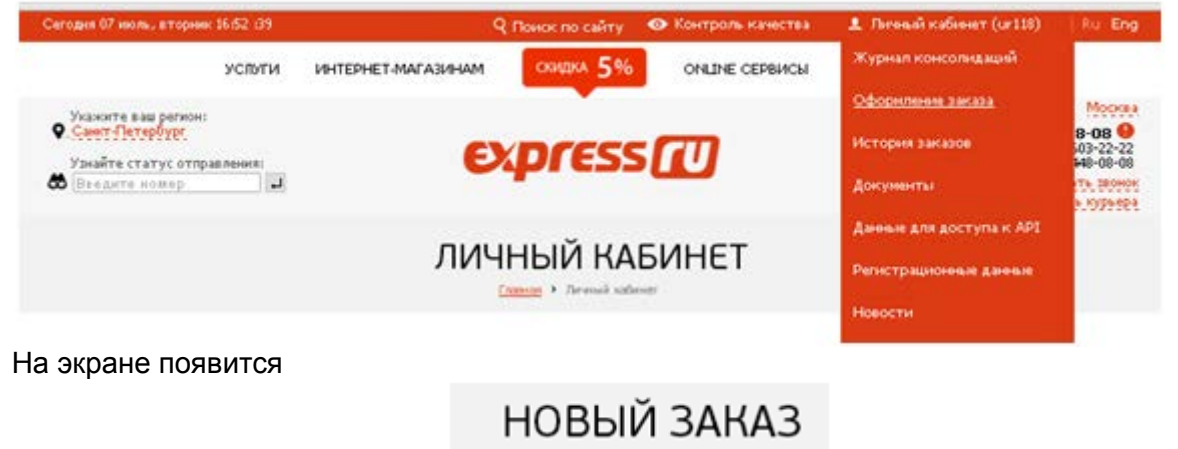

Главная > Личный кабинет > Новый заказ

4. Проставьте желаемую дату забора заказа

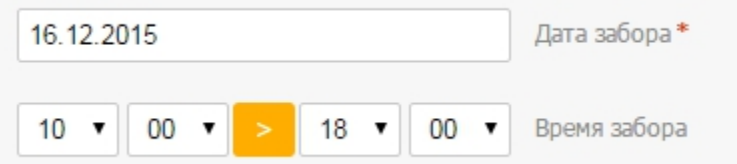

5. Заполните данные отправителя.

Данные отправителя вносятся вручную,

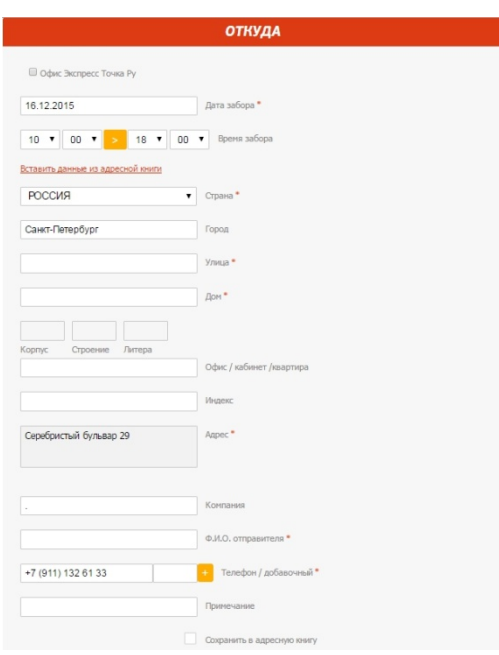

либо из адресной книги

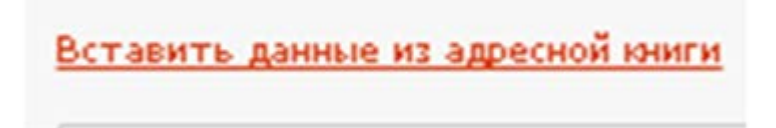

6. Заполнить данные получателя

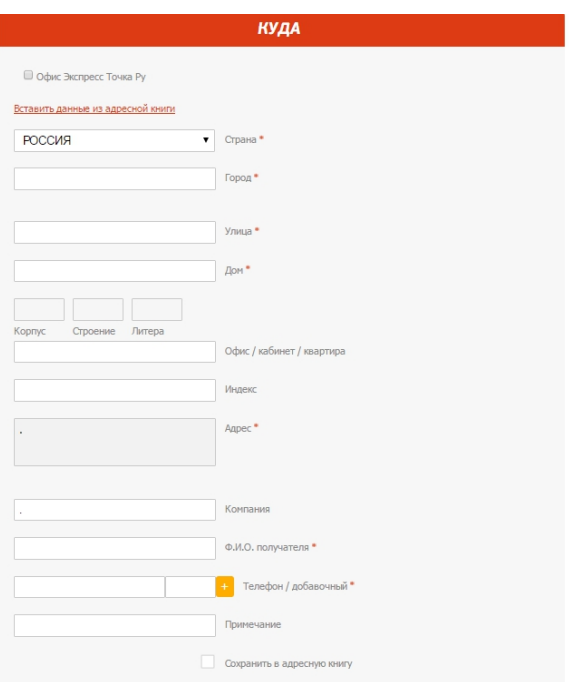

7. Указать сведения о грузе и сроки доставки. Если отправляются документы, то форма груза и габариты не заполняются, ставится минимальный вес 0,5

.

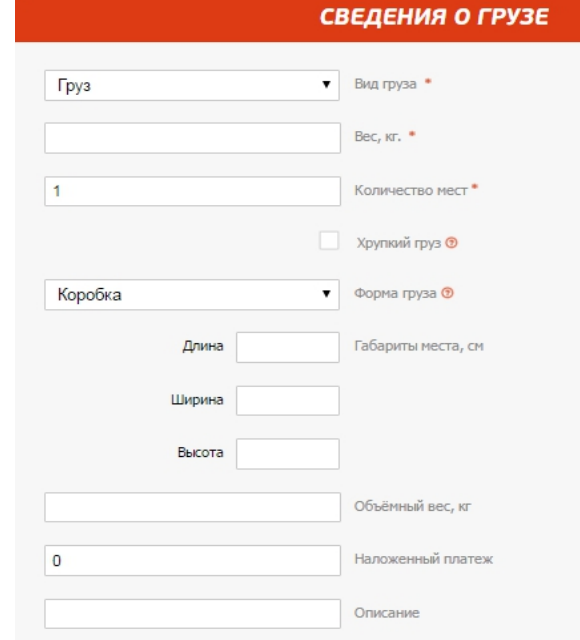

8. Указать необходимые условия доставки (срочность, плательщик, способ оплаты, доставка в выходной день, проставить код для скидки при его наличии)

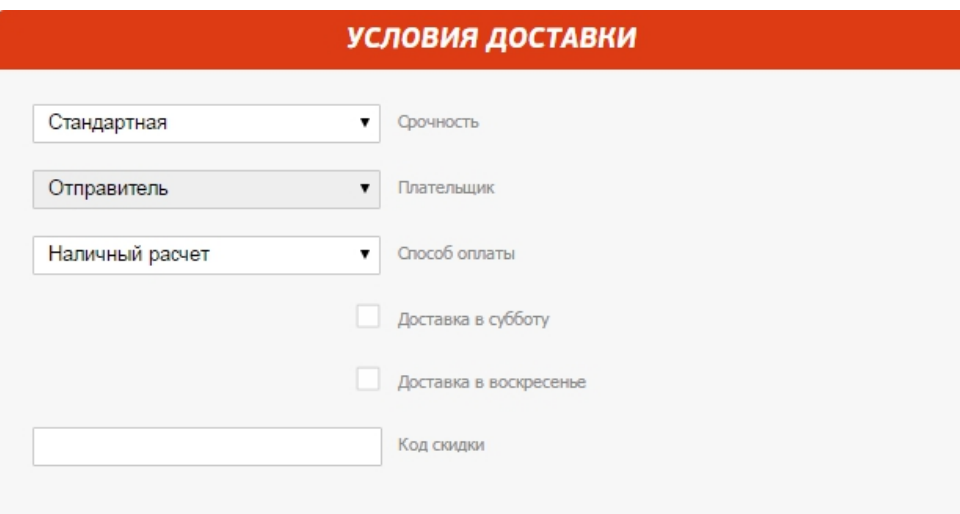

9. Если необходимо получать информацию о статусе доставки на мобильный телефон или по электронной почте, то напишите номер телефона и адрес эл.почты в соответствующих строках и поставьте «галочку»

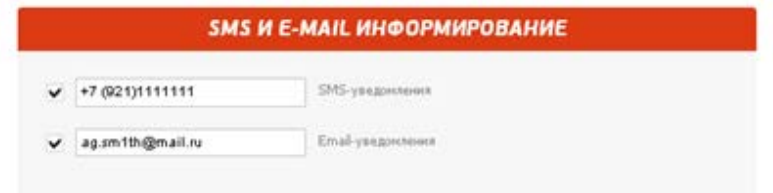

10. Если хотите узнать предварительную стоимость доставки исходя из параметров заказа, которую вы указали, то нажмите на:

Сделать предварительный расчет

11. После заполнения всех полей заказа нажимайте

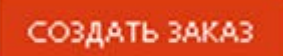

12. На экране компьютера появится информация:

## Успешно создан заказ Web-0002307454 <sup>●</sup>

К истории заказов

+ СДЕЛАТЬ НОВЫЙ ЗАКАЗ НА ЗАБОР

13. Для того чтобы распечатать накладную нажмите на значок принтера, расположенного

рядом с номером Вашего заказа Появится соглашение

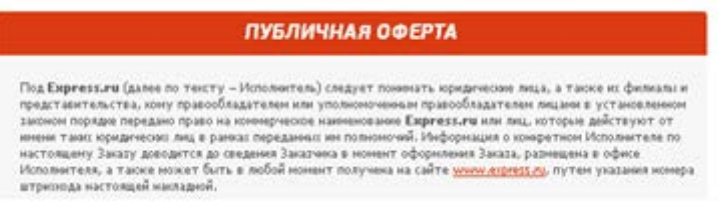

14. Поставьте «галочку» и нажмите «Создать и напечатать накладную»

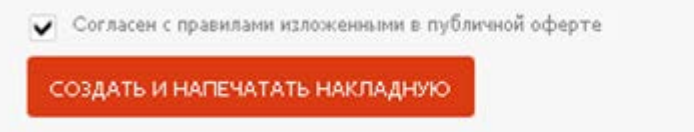

15. Для того, что бы сделать несколько отправлений по одному заказу, необходимо нажать на кнопку "Создать новый заказ", которая находится под номером уже созданного.

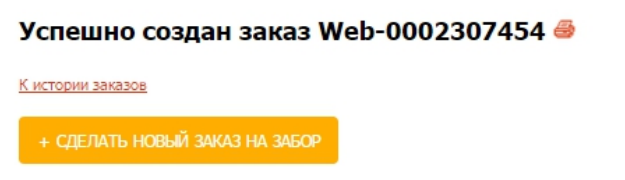

После выбора даты и времени забора отправления, появится 2 варианта с уточнением данных отправителя:

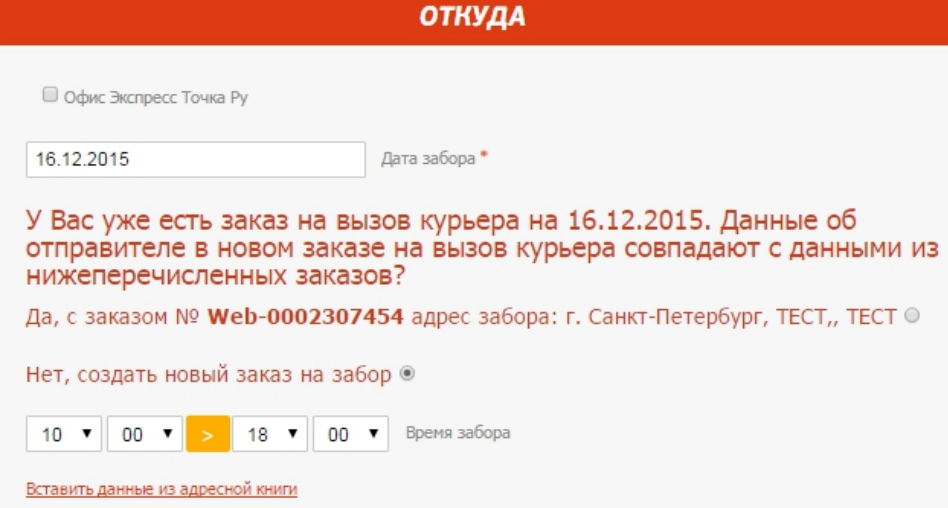

После выбора нужного варианта, повторить действия 4-14 при необходимости.